Livrets B4x

# B4A B4i B4J B4R

# B4x Premiers pas

Copyright: © 2017 Anywhere Software **Edition** 1.1

Dernière mise à jour : 2017.10.12

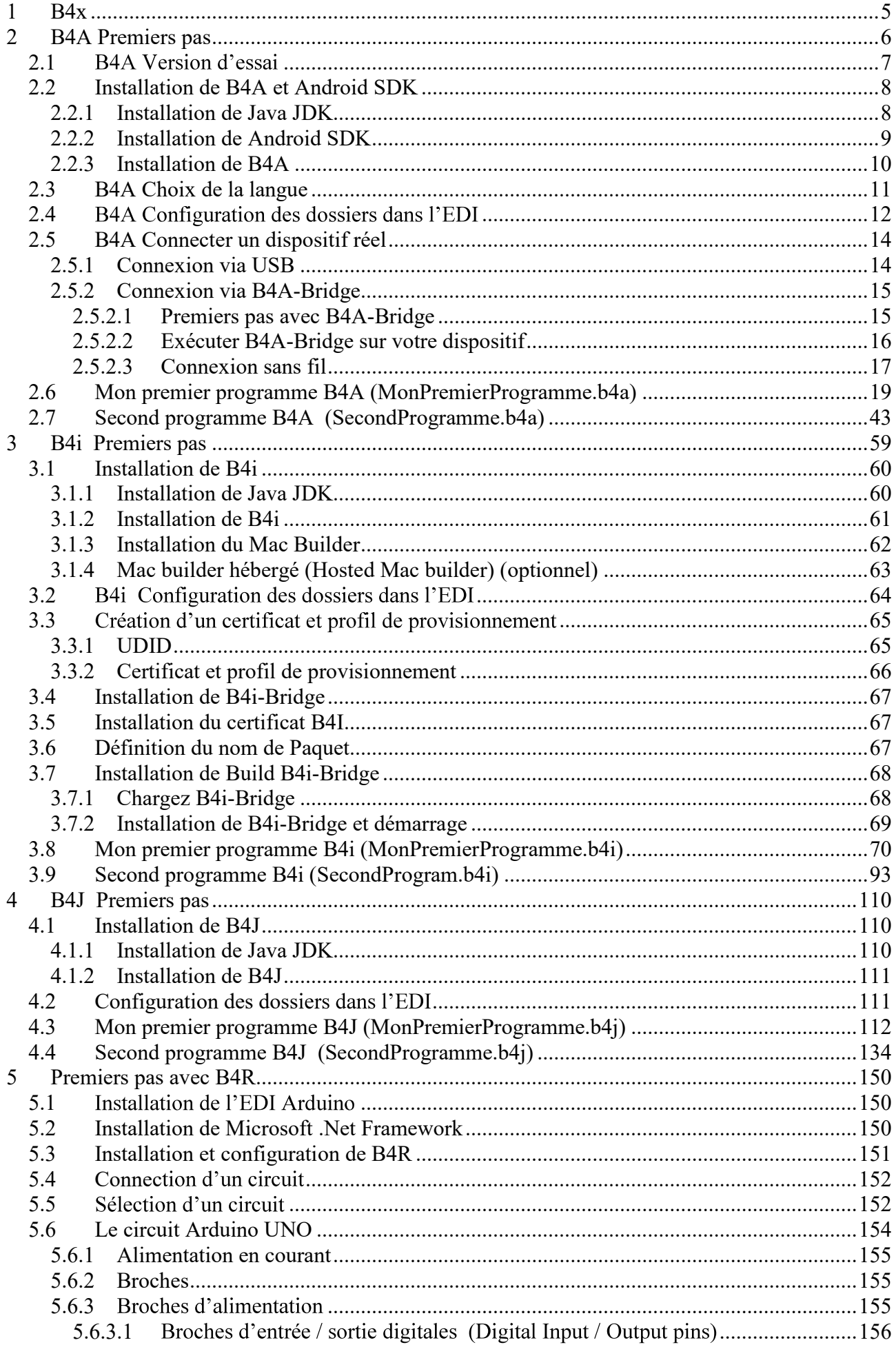

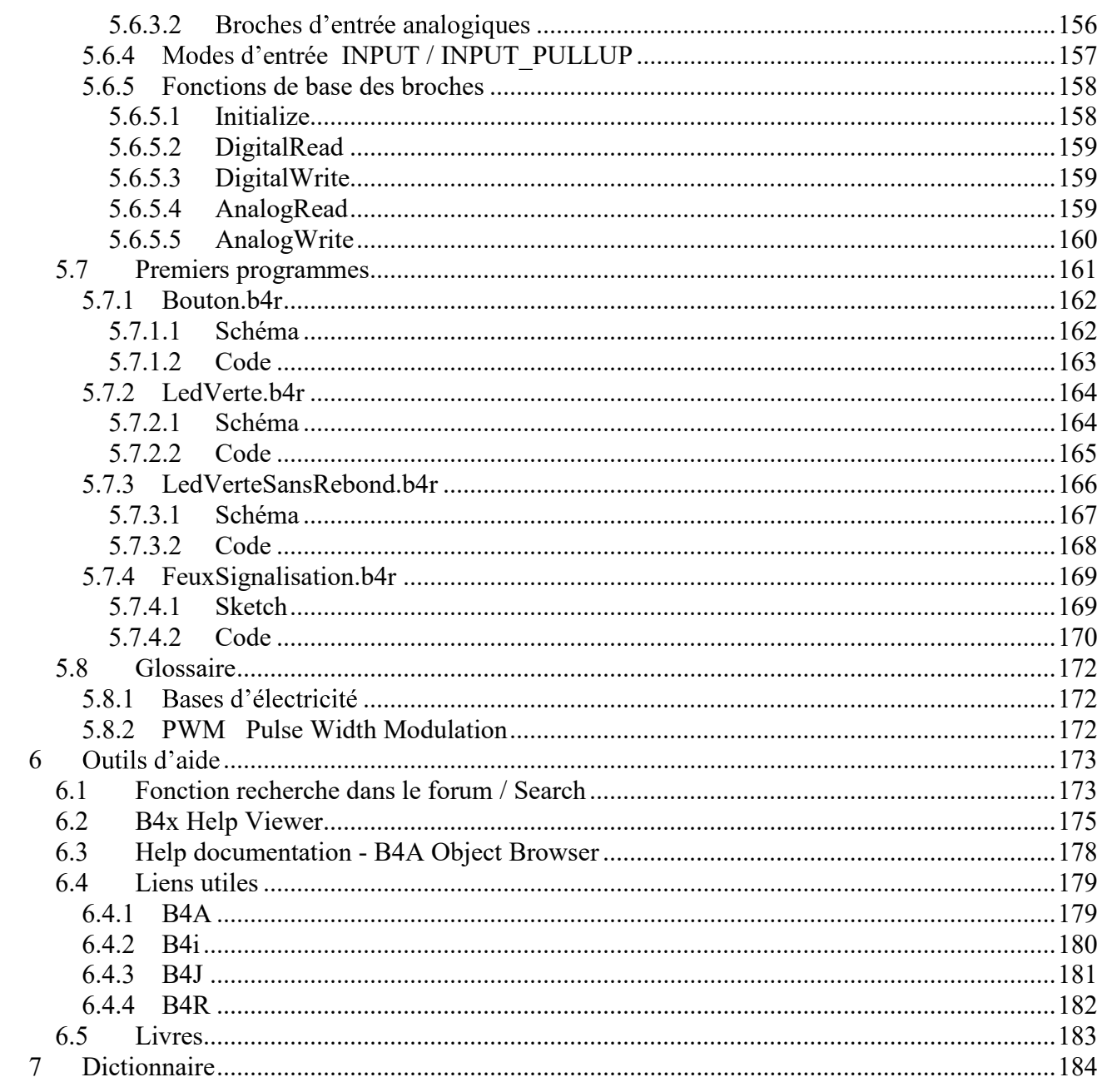

# 5 Premiers pas avec B4R

### B4R Le moyen le plus simple pour développer des applications natives et puissantes pour des microcontrôleurs Arduino.

B4R suit les mêmes concepts que les autres outils B4X (B4A, B4i, B4J), fournissant un outil de développement simple et puissant.

Les applications compilées fonctionnent sur des circuits compatibles Arduino.

### **5.1 Installation de l'EDI Arduino**

B4R nécessite l'installation de l'EDI Arduino version 1.6.7+.

Téléchargez l'EDI Arduino depuis ce lien : https://www.arduino.cc/en/Main/Software et installezle.

N'installez pas Arduino 1.6.12 car il a un défaut.

Ne téléchargez pas l'EDI Arduino depuis ce site : http://www.arduino.org/downloads Il ne fonctionne pas.

### 5.2 Installation de Microsoft .Net Framework

Sur la majorité des ordinateurs Microsoft .Net Framework est déjà préinstallé.<br>Si ce n'est pas le cas, vous devez installer soit :

- .Net Framework 4.5.2 pour Windows Vista +
- .Net Framework 4.0 pour Windows XP

### 5.3 Installation et configuration de B4R

- Téléchargez et installez B4R.
- 
- 

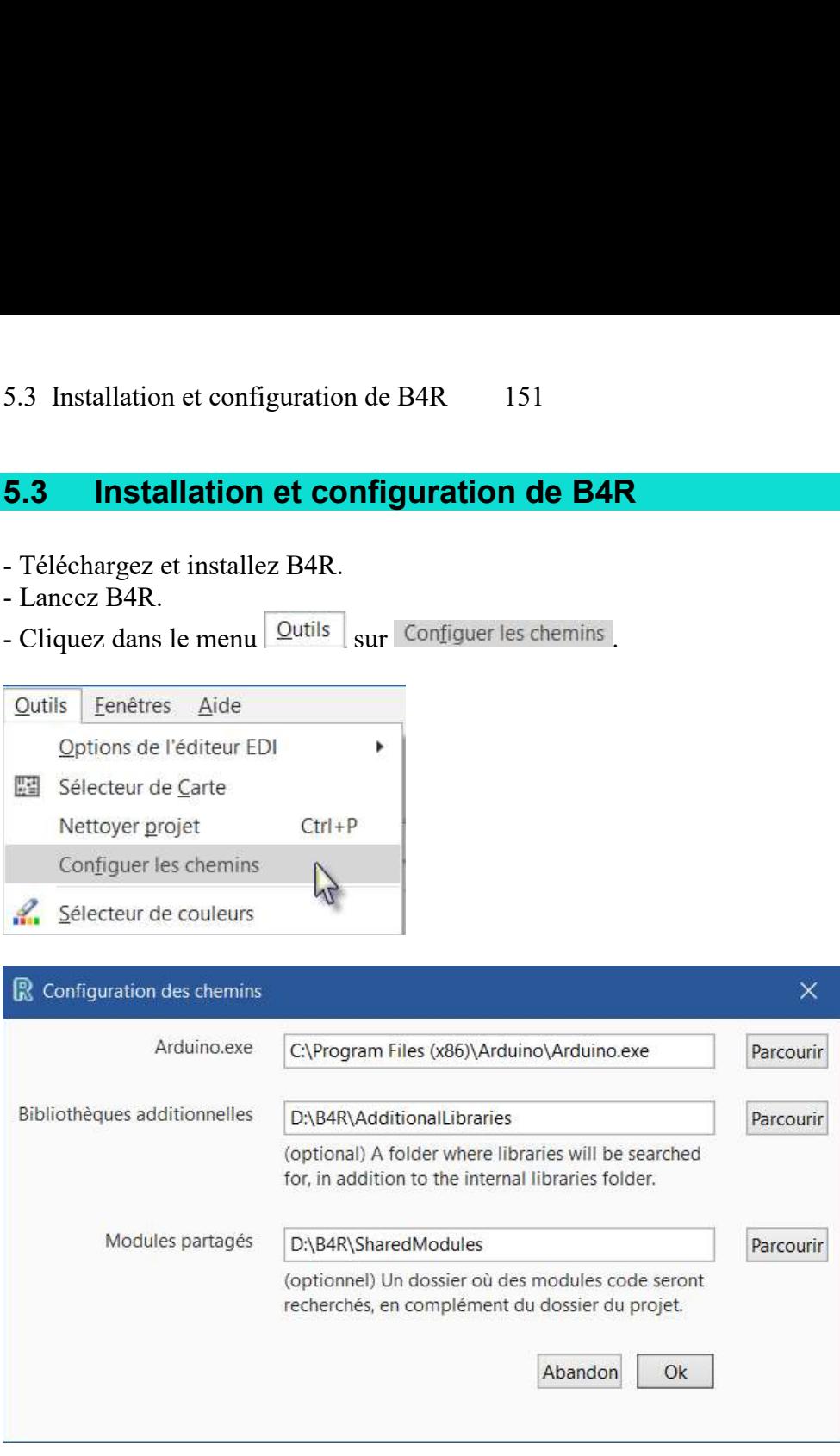

Utilisez les bouton <sup>parcourir</sup> pour localiser le dossier contenant le fichier "arduino.exe". Le chemin dépend de l'endroit où vous avez installé l'EDI Arduino.

Il est recommandé de créer un dossier spécifique pour les bibliothèques additionnelles. B4R utilise deux types de bibliothèques :

Bibliothèques standard, qui sont fournies avec B4R et se trouvent dans le dossier Libraries  $\bullet$ de B4R.

Ces bibliothèques sont automatiquement mises à jour lorsque vous installez une nouvelle version de B4R.

Bibliothèques additionnelles, qui ne font pas partie de B4R, et doivent être enregistrées dans un dossier spécifique différent de celui de B4R. Plus de détails dans le chapitre Bibliothèques additionnelles du livret B4x Langage Basic.<br> Vous devriez aussi créer un dossier spécifique pour les modules partagés (Shared Modules).

Un même module code peut être utilise par différents projets sans avoir à l'enregistrer dans le dossier du projet.

# **5.4 Connection d'un circuit**

Lorsque vous connectez un circuit au PC avec un câble USB, Windows charge le pilote et affiche le port série utilisé.

# 5.5 Sélection d'un circuit

### Lancez B4R.

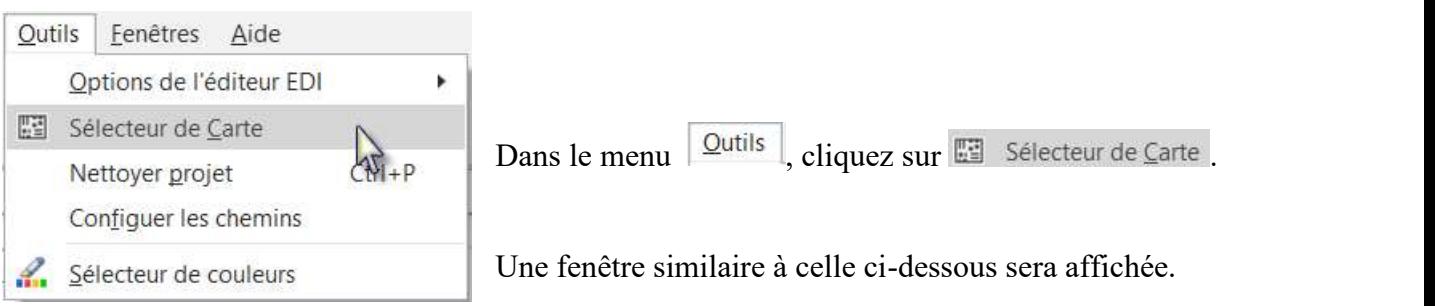

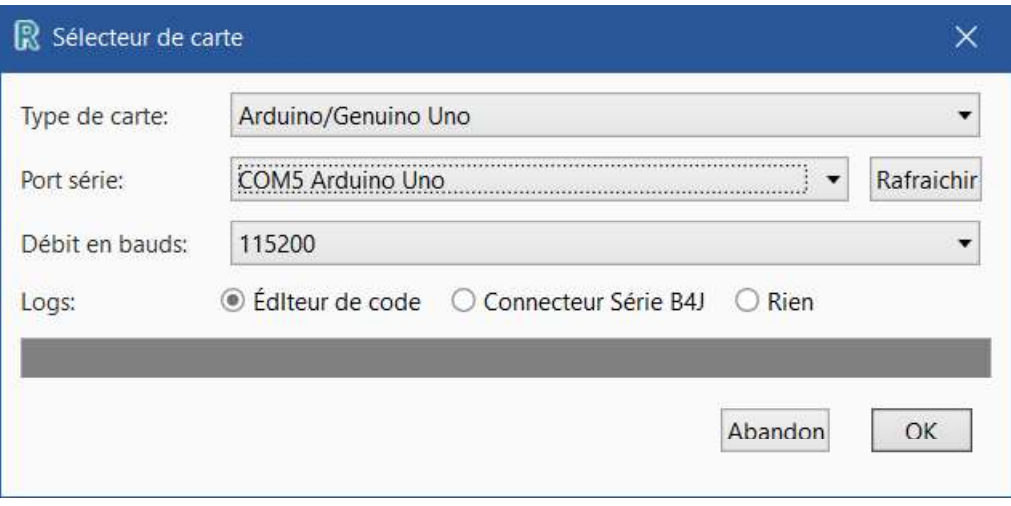

Sélectionnez le type de carte dans la liste déroulante. Sélectionnez le port série et le débit en bauds.

Si un seul circuit est connecté il sera reconnu automatiquement.

Seul les circuits connectés sont affichés.

Selon le type de circuit d'autres paramètres peuvent être définis.

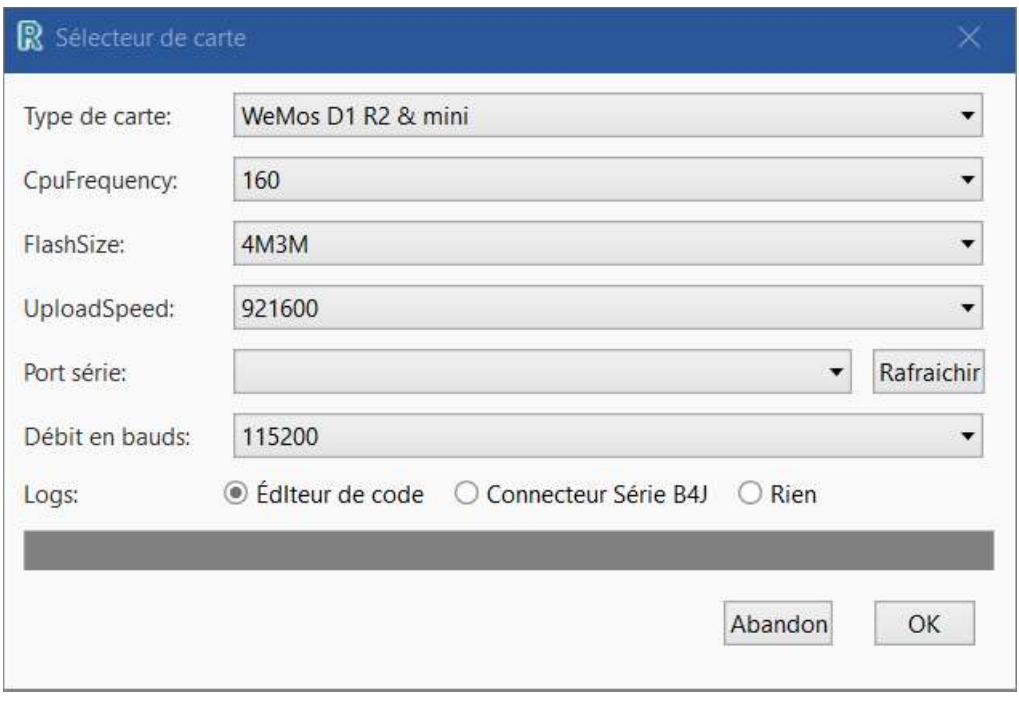

Dans ce chapitre vous trouvez des explications sur quelques fonctions de base de Arduino UNO qui peuvent être utiles aux débutants. Le circuit Arduino UNO est le circuit de base de la famille Arduino.

Il existe d'autres modules plus avancés.<br>
• Arduino DUE

- $\bullet$
- Arduino MEGA
- Arduino MICRO
- 

etc. voir Compare board specs.<br>Des circuits additionnels, appelés 'Shields' peuvent être clipés sur les circuits Arduino.

- Arduino Wi-Fi Shield 101
- Arduino Ethernet Shield
- etc.

### L'Arduino UNO :

La source des informations dans ce chapitre est un résumé du site Arduino.

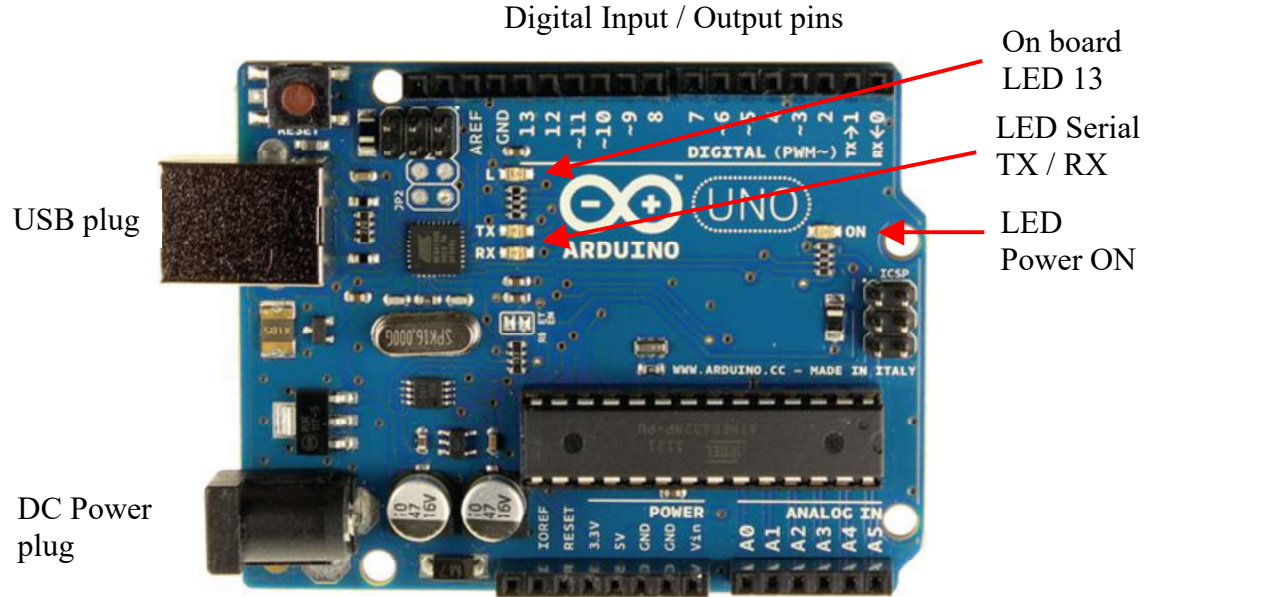

Power pins Analog Input pins

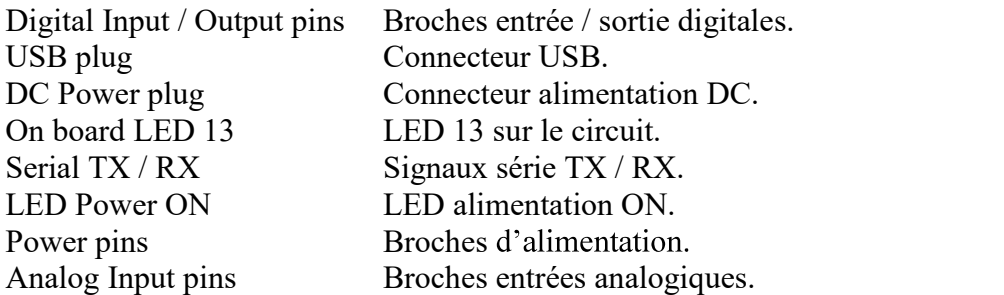

J'ai intentionnellement gardé les dénominations Anglaises sur le schéma.

5.6 Le circuit Arduino UNO<br>
5.6.1 **Alimentation en courant**<br>
Le circuit peut être alimenté en courant soit par le connecteur DC power (7<br>
USB (5V), ou la broche VIN du circuit (7-12V).<br> **Une alimentation par les broches 5V** Le circuit peut être alimenté en courant soit par le connecteur DC power (7 - 12V), le connecteur USB (5V), ou la broche VIN du circuit (7-12V).

Une alimentation par les broches 5V ou 3.3V by-passe le régulateur, et peut endommager votre circuit (voir Broches ci-dessous). A déconseiller.

# 5.6.2 Broches

L'Arduino UNO a 3 connecteurs :

- 
- Broches d'alimentation.<br>• Broches d'entrée / sortie digitaux (Digital Input / Output pins).
- Broches d'entrée analogiques (Analog Input pins).

# 5.6.3 Broches

Les Broches d'alimentations sont :

- GND Masse de l'alimentation, 2 broches (GND ground).
- VIN Broche d'alimentation (VIN V entrée).
- Tension d'alimentation lorsque le circuit UNO est alimenté par une source extérieure (par opposition à une alimentation de 5 volts depuis le connecteur USB ou une autre source régulée). Vous pouvez alimenter le circuit par cette broche, ou, si le circuit est alimenté par une source externe par le connecteur (DC Power plug), y accéder par cette broche. Tension  $7 - 12$  V.
- 5V 5 Volt, tension de référence. N'alimentez pas cette broche ! Cette broche fournit une tension régulée de 5V du régulateur du circuit.
- $\bullet$  3.3V 3.3 Volt, tension de référence. N'alimentez pas cette broche ! Une source de 3.3 volt générée par le régulateur du circuit. Courant maximum 50 mA.

### RESET

Mettez cette broche sur LOW pour reseter microcontrôleur. Typiquement utilisé pour ajouter un bouton reset à des circuits 'shields' qui bloquent celui du circuit.

IOREF Cette broche, sur le circuit UNO, fournit la tension de référence avec laquelle le microcontrôleur fonctionne. Un circuit shield, correctement configure, peut lire la tension de la broche IOREF et sélectionner la source appropriée pour travailler avec 5V ou 3.3V.

### 5.6.3.1 Broches d'entrée / sortie digitales (Digital Input / Output pins)

Chacune des broches digitales de l'UNO peut être utilisée comme entrée ou sortie, en spécifiant son mode pinMode, avec DigitalRead ou DigitalWrite. Elles opèrent avec 5 volts. Chaque broche peut fournir ou recevoir un courant de 20 mA comme conditions de fonctionnement recommandées et comprend une résistance 'pull-up' interne (déconnectée par défaut) de 20-50 kohm. Une valeur de courant maximale de 40mA ne doit pas être dépassée sur aucune des broches pour éviter un endommagement permanent du microcontrôleur. En complément, quelques broches ont des fonctions spécialisées :

- $\bullet$ Serial: 0 (RX) et 1 (TX). Utilisées pour recevoir (RX) et transmettre (TX) TTL des données série TTL. Ces broches sont reliées aux broches correspondantes du circuit ATmega8U2 USB-to-TTL Serial.
- PWM:  $\sim$ 3,  $\sim$ 5,  $\sim$ 6,  $\sim$ 9,  $\sim$ 10, et  $\sim$ 11. Ces numéros ont " $\sim$ " pour préfixe.<br>Elles peuvent fournir des signaux de sortie en PWM (Pulse Width Modulation) (modulation de largeur d'impulsions) avec la fonction AnalogWrite permettant la modulation de la luminosité de LEDs (Light Emitting Diode) (DELs Diodes Electro-Luminescentes) ou alimenter un moteur CC à différentes vitesses. Une valeur de 0 correspond à OFF et 255 correspond à toujours ON. Utilisation: pinTest3.AnalogWrite(Value As UInt) pinTest3.AnalogWrite(196) Après AnalogWrite, la broche va générer un signal rectangulaire constant avec un rapport cyclique spécifié jusqu'à l'appel suivant de Analog Write (ou un appel à DigitalRead ou DigitalWrite sur la même broche). La fréquence du signal PWM est approximativement de 490 Hz sur la plupart des broches. Sur l'UNO et les circuits similaires, les broches 5 et 6 ont une fréquence d'approximativement 980 Hz. Les broches 3 et 11 du circuit Leonardo

fournissent également un signal à 980 Hz.

LED 13 : Il y a une LED sur le circuit gérée par la broche 13. Lorsque le signal sur la broche est HAUT, la LED est allumée, si le signal est BAS elle est éteinte.

### 5.6.3.2 Broches d'entrée analogiques

L'Arduino UNO contient 6 broches d'entée analogiques (Analog input pins) A0 à A5 avec un convertisseur analogique vers numérique de 10 bit, donc une résolution de 0 à 1023. La tension de référence est de 5 Volt donnant une résolution de 4.9 mV par unité. Alors que la fonction principale des broches analogiques pour la plupart des utilisateurs d'Arduino est de lire des capteurs analogiques, les broches analogiques ont aussi toutes les fonctionnalités des broches numériques 0 - 13.

### 5.6.4 Modes d'entrée INPUT / INPUT\_PULLUP

Si vous avez configuré une broche avec le mode INPUT, et que vous lisez l'état d'un interrupteur, l'état de la broche sera "flottant" lorsque l'interrupteur est ouvert, donnant des résultats imprévisibles. Pour assurer une lecture correcte lorsque l'interrupteur est ouvert, une résistance de rappel ('pull-up') doit être ajoutée. La fonction de cette résistance est de mettre la broche dans un état connu lorsque l'interrupteur est ouvert. Une résistance de 10 K ohm est généralement utilisée, c'est une valeur suffisamment basse pour éviter un point flottant et en même temps une valeur

suffisamment haute pour ne pas soutirer un courant trop élevé lorsque l'interrupteur est fermé.<br>Le mode INPUT\_PULLUP ajoute une résistance de rappel ( 'pull up') interne pour éviter de devoir en ajouter une en externe.

Avec une résistance de rappel, la broche renvoie False lorsque l'interrupteur est fermé car elle est mise à 0 Volt.

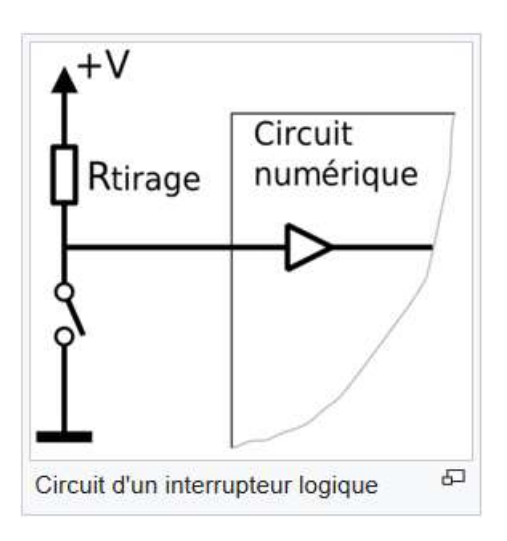

Source Wikipedia

# 5.6 Le circuit Arduino UNO 158<br>**5.6.5 Fonctions de base des broches**<br>**5.6.5.1 Initialize**

### 5.6.5.1 Initialize

Initialise une broche.

Pin.Initialize(Pin As Byte, Mode As Byte)

- **Pin** est le numéro de la broche.<br>  $\bullet$  0, 1, 2, 3 etc. pour les broches digitales
	- Pin.A0, Pin.A1 , Pin.A2 etc. pour les roches analogiques.

Mode est un des trois modes de connexion :

- MODE INPUT
- MODE\_INPUT\_PULLUP ajoute une résistance 'pull up' interne.<br>• MODE\_OUTPUT
- 

Exemple1 : Initialisation de la broche digitale 3 en entrée. Private pinTest1 As Pin pinTest1.Initialize(3, pinTest1.MODE\_INPUT)

Exemple2 : Initialisation de la broche digitale 3 en entrée avec une résistance 'pull up'. Private pinTest2 As Pin pinTest2.Initialize(3, pinTest2.MODE\_INPUT\_PULLUP)

Exemple3 : Initialisation de la broche digitale 3 en sortie. Private pinTest3 As Pin pinTest3.Initialize(3, pinTest3.MODE\_OUTPUT)

Exemple4 : Initialisation de la broche analogique 4 en entrée. Private pinTest4 As Pin pinTest4.Initialize(pinTest4.A4, pinTest4.MODE\_INPUT)

Les broches analogiques, sur l'Arduino UNO, peuvent aussi être référencées par des numéros, comme ci-dessous : pinTest4.Initialize(18, pinTest4.MODE\_INPUT)

 $Pin.A0 = 14$  $Pin.A1 = 15$  $Pin.A2 = 16$  $Pin.A3 = 17$  $Pin.A4 = 18$  $Pin.A5 = 19$ 

L'initialisation d'une broche analogique en sortie fonctionne comme une broche digitale en sortie.

### 5.6.5.2 DigitalRead

DigitalRead lit la valeur digitale actuelle d'une broche.<br>Les valeurs renvoyées sont True ou False.

Pin.DigitalRead renvoie une valeur du type Boolean.

Il y a deux modes dépendant du type de signal d'entrée.<br>• Pin.MODE\_INPUT

- 
- Pin. MODE INPUT PULLUP ajoute une résistance 'Pulp' à utiliser avec in interrupteur.

Exemple :

```
Private pinTest1 As Pin 
pinTest1.Initialize(3, pinTest.MODE_INPUT)
```

```
Private Value As Boolean 
Value = pinTest1.DigitalRead
```
L'Arduino utilise en interne 0 et 1 pour les valeurs booléennes. Log("State: ", Value) Va afficher soit 0 pour False ou 1 pour True dans les Logs. Dans le code vous pouvez utiliser False et True.

### 5.6.5.3 DigitalWrite

DigitalWrite écrit une valeur booléenne sur la broche spécifiée. Peut-être utilise sur toutes les broches digitales comme analogiques.

### Pin.DigitalWrite (Value As Boolean)

Exemple:

```
Private pinTest3 As Pin 
pinTest3.Initialize(3, pinTest3.MODE_OUTPUT)
```

```
pinTest3.DigitalWrite(True) directement avec une valeur.
pinTest3.DigitalWrite(Value) avec une variable.
```
### 5.6.5.4 AnalogRead

AnalogRead lit la valeur actuelle sur une broche analogique. La valeur renvoyée est du type UInt avec des valeurs entre 0 et 1023 (10 bits). La tension de référence est 5V.

```
Exemple : 
Private pinPot As Pin 
pinPot.Initialize(pinPot.A4, pinPot.MODE_INPUT)
```
Private Value As UInt Value = pinPot.AnalogRead

### 5.6.5.5 AnalogWrite

AnalogWrite attribue un octet (Byte) à la broche définie pour une modulation de largeur d'impulsions.

AnalogWrite n'a rien faire avec les broches analogiques ni avec AnalogRead.

AnalogWrite peut être utilise seulement avec les broches numériques  $\sim$ 3,  $\sim$ 5,  $\sim$ 6,  $\sim$ 9,  $\sim$ 10, et  $\sim$ 11 sur le circuit Arduino UNO, les broches avec le préfixe ~.

### Pin.AnalogWrite (Value As UInt)

Exemple : nous utilisons la broche ~3 qui permet la modulation PWM.

```
Private pinTest3 As Pin 
pinTest3.Initialize(3, pinTest3.MODE_OUTPUT)
```

```
pinTest3.AnalogWrite(145) directement avec une valeur. 
pinTest3.AnalogWrite(Value) avec une variable, Value doit être une variable du type UInt.
```
### 5.7 Premiers programmes

Tous les projets ont été réalisés avec le Arduino Starter Kit.<br>Les diagrammes de montage ont été réalisés avec le programme Fritzing.<br>Lorsque nous exécutons B4R nous obtenons le code par défaut ci-dessous.

La #Region Project Attributes est normalement réduite; ces attributs sont expliqués dans le chapitre Entêtes de code Project Attributes / Activity Attributes dans le livret B4x EDI.

```
#Region Project Attributes
  #AutoFlushLogs: True
  #CheckArrayBounds: True
  #StackBufferSize: 300
#End Region
Sub Process_Globals
  'These global variables will be declared once when the application starts.
  'Public variables can be accessed from all modules.
  Public Serial1 As Serial
End Sub
Private Sub AppStart
  Serial1.Initialize(115200) 
  Log("AppStart") 
End Sub
#AutoFlushLogs: AutoFlushLogs: True assure que les Logs sont renvoyés sans problèmes.
                    AutoFlushLogs: False peut provoquer des problèmes.
#CheckArrayBounds: Vérifie les limites des tableaux (arrays) ou pas. 
#StackBufferSize: Définit la dimension par défaut du tampon de la pile (Stack buffer size). 
Public Serial1 As Serial Définit l'interface sérielle avec l'ordinateur.
Serial1.Initialize(115200) Initialise le port série avec un débit en baud de 115200 Hertz. 
Log("AppStart") Affiche AppStart dans l'onglet Logs au démarrage du
                                 programme. 
                                 Les Logs sont expiliqués dans le chapitre Logs dans le livret
                                  B4x EDI.
```
Écrivons le premier programme.

5.7.1 Bouton.b4r 162<br>
5.7.1 Bouton.b4r 162<br>
Écrivons le premier programme.<br>
Il est similaire à l'exemple Button d'Erel dans le forum. Nous utilisons un c poussoir et la LED 13 se trouvant sur la carte

Le projet Bouton.b4r est disponible dans le dossier CodesSource\B4R\Bouton.

- $\bullet$ Lancez B4R.
- Sauvez le projet sous Bouton dans un dossier avec le nom Bouton.
- Réalisez le montage du circuit avec le bouton et le câblage.<br>Connectez l'Arduino au PC avec un câble USB.<br>Écrivez le code.
- 
- 
- Exécutez le programme.

# 5.7.1.1 Schéma

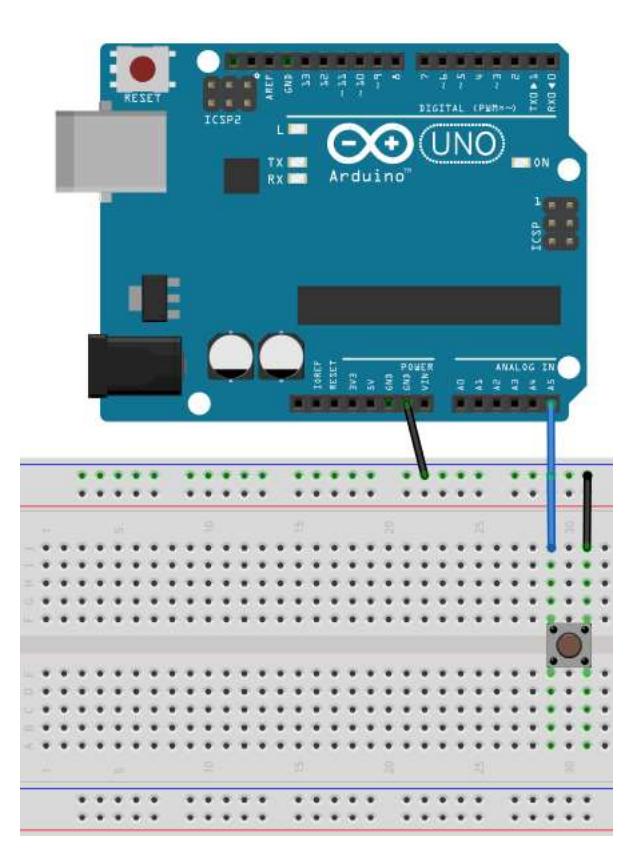

Matériel :

• 1 commutateur à bouton poussoir

Reliez une des broches GND (masse / ground) de l'Arduino à une des lignes GND du breadboard. Puis, reliez une des broches du commutateur à la ligne GND du breadboard.

Et, reliez l'autre broche du commutateur à la broche analogique A5 de l'Arduino.

Nous aurions pu relier la première broche du commutateur directement à une des broches GND de l'Arduino, mais le montage est déjà prêt pour les exemples suivants.

Nous aurions aussi pu utiliser une des broches digitales au lieu d'une broche analogique.

5.7.1.2 Code

```
Sub Process_Globals
  Public Serial1 As Serial 
  Private pinBouton As Pin 'broche (pin) pour le bouton
  Private pinLED13 As Pin    'broche (pin) pour la LED 13 de l'Arduino
End Sub
```
Nous déclarons la broche du commutateur et la LED 13 de l'Arduino.

```
Private Sub AppStart
  Serial1.Initialize(115200) 
  Log("AppStart") 
  pinBouton.Initialize(pinBouton.A5, pinBouton.MODE_INPUT_PULLUP) 
  'Utilisation d'une résistance pull up pour éviter que la broche soit flottante.
  pinBouton.AddListener("pinBouton_StateChanged") 
  pinLED13.Initialize(13, pinLED13.MODE_OUTPUT) 
End Sub
```
Nous initialisons pinBouton, comme broche analogique A5, avec pinBouton.A5 et définissons le mode d'entrée à pinBouton.MODE\_INPUT\_PULLUP. Nous avons besoin d'une résistance 'pull up' pour éviter que la broche ne soit flottante, MODE INPUT PULLUP connecte une résistance 'pull up' interne.

Nous ajoutons pinBouton.AddListener("pinBouton\_StateChanged"), pour générer un événement StateChanged lorsque l'état de la broche pinBouton change, ce qui veut dire lorsque le bouton est pressé ou relâché.<br>Nous initialisons pinLED13, comme broche digitale 13, la LED 13 interne de l'Arduino, et

définissons son mode de sortie pinLED13.MODE\_OUTPUT.

```
Sub pinBouton_StateChanged (State As Boolean) 
     Log("State: ", State) 
     'State sera False lorsque le bouton est pressé à cause du mode PULLUP
     pinLED13.DigitalWrite(Not(State)) 
End Sub
Nous initialisons pint ED13, comme broche digitale 13, la LED 13 interne de l'Ardu<br>définissons son mode de sortie pint ED13.MODE_OUTPUT.<br>Sub pinBouton_StateChanged (State As Boolean)<br>log<sup>res</sup>state: ", State)<br>contest in Sta
```
Nous ajoutons un Log, Log("State: ", State), pour afficher l'état.<br>Nous attribuons la valeur de State à la broche digitale LED 13,

pinLED13.DigitalWrite(Not(State)). Nous écrivons Not(State) car State sera False lorsque le bouton poussoir est pressé à cause du mode PULLUP.

Lorsque nous pressons le bouton poussoir, la LED 13 de l'Arduino UNO s'allume et lorsque nous relâchons le bouton poussoir la LED s'éteint.

Pour ce projet nous utilisons une copie du projet Bouton.

5.7.2 LedVerte.b4r 164<br>
5.7.2 LedVerte.b4r<br>
Pour ce projet nous utilisons une copie du projet Bouton.<br>
Créez un nouveau dossier LedVerte, copiez-y tous les fichiers du projet Bouton.xxx en LedVerte.xxx. Créez un nouveau dossier LedVerte, copiez-y tous les fichiers du projet Bouton et renommez les fichiers Bouton.xxx en LedVerte.xxx.

Nous ajoutons une LED verte à notre circuit qui peut être allumée ou éteinte avec le commutateur à bouton poussoir du premier projet.

Le projet LedVerte.b4r est disponible dans le dossier CodesSource\B4R\LedVerte.

### 5.7.2.1 Schéma

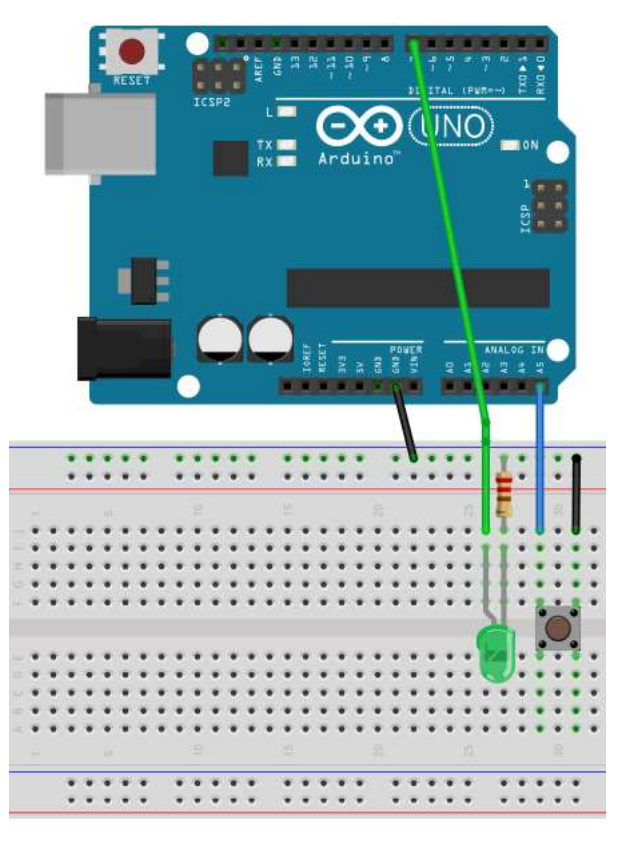

Matériel :

- 1 commutateur à bouton poussoir
- 1 LED verte
- 1 résistance 220  $\Omega$

Nous gardons le montage du commutateur de premier exemple.

Une broche sur la ligne GND du breadboard. L'autre sur la broche analogique A5 de l'Arduino.

Et, nous

- Ajoutons une LED verte sur le breadboard.

- Relions la cathode (-) via une résistance de 220  $\Omega$ à la ligne **GND** du breadboard.<br>- Relions l'anode  $(+)$  à la broche digitale 7.
- 

### 5.7.2.2 Code

```
Sub Process_Globals
  Public Serial1 As Serial
  Private pinBoutton As Pin 'broche (pin) pour le bouton
  Private pinLEDVerte As Pin 'broche (pin) pour la Led verte
  Private Allumé = False As Boolean
End Sub
```
Nous gardons la définition de pinBouton. Nous changeons la définition

```
Private pinLED13 As Pin en 
Private pinLEDVerte As Pin Pour la LED verte.
```
Nous ajoutons une variable booléenne globale Allumé qui est True quand la LED est allumée.

```
Private Sub AppStart
  Serial1.Initialize(115200) 
  pinBouton.Initialize(pinButton.A5, pinBouton.MODE_INPUT_PULLUP) 
  'Utilisation d'une résistance pull up pour éviter que la broche soit flottante.
  pinBouton.AddListener("pinBouton_StateChanged") 
  pinLEDVerte.Initialize(7, pinLEDVerte.MODE_OUTPUT) 
End Sub
```
Nous gardons le code pour pinBouton. Nous initialisons pinLEDVerte comme broche digitale <sup>7</sup> et définissons le mode de sortie à pinLEDVerte.MODE\_OUTPUT.

```
Private Sub pinBouton_StateChanged (State As Boolean) 
  Log("State: ", State) 
  'State sera False lorsque le bouton est pressé à cause du mode PULLUP.
  If State = False Then
     Allumé = Not(Allumé) 
      pinLEDVerte.DigitalWrite(Allumé) 
  End If
End Sub
```
Chaque fois que la variable State est False, bouton poussoir pressé, nous changeons la variable Allumé et l'attribuons à la broche pinLEDVerte.

5.7.3 LedVerteSansRebond.b4r 166<br> **5.7.3 LedVerteSansRebond.b4r**<br>
Pour ce projet nous utilisons exactement le même circuit que pour le projet<br>
La seule différence se trouve dans le code. Pour ce projet nous utilisons exactement le même circuit que pour le projet LedVerte.b4r.

La seule différence se trouve dans le code.

Le projet LedVerteSansRebond.b4r est disponible dans le dossier CodesSource\B4R\ LedVerteSansRebond.

Le commutateur à bouton poussoir a un problème appelé rebond.<br>Le signal d'un commutateur mécanique n'est pas propre, le contact rebondit plusieurs fois ce qui est interprété comme plusieurs changements d'état. Si nous avons un nombre pair de changements .

.

1 1.00V/  $1.72<sub>m</sub>$  $1.00$ 2/ Stop  $f1$ 1.68V Ï Ï Ĩ ı l I Ï ï Ï ï  $\Delta X = 2.600$ ms  $= 384.62Hz$  $\Delta Y(1) = -2.75V$ 

Image de rebonds d'un commutateur (source Wikipedia) :

Le commutateur rebondit plusieurs fois générant plusieurs changements d'état avant de rester dans

un état stable.<br>Pour résoudre ce problème, nous ne réagissons pas, dans la routine pinButton StateChanged, à des changements d'état pendant un temps donné (10 millisecondes).

### 5.7.3.1 Schéma

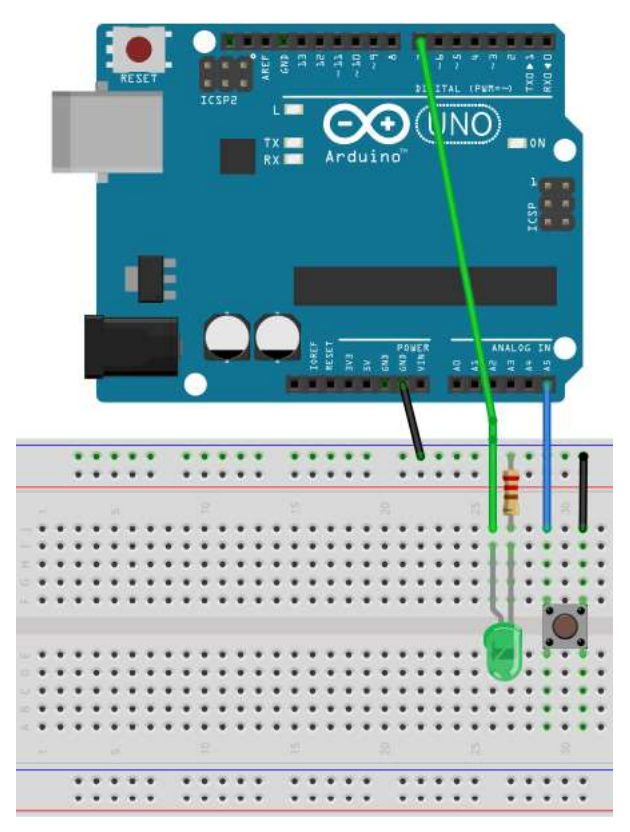

Matériel:

- 1 commutateur à bouton poussoir  $\bullet$
- 1 LED verte  $\bullet$
- 1 résistance 220  $\Omega$  $\bullet$

Nous gardons le montage du bouton poussoir du premier exemple.

Une broche liée à la ligne GND du circuit.

L'autre à la broche digitale 7 de l'Arduino.

### Et nous

- ajoutons une LED verte sur le circuit.

- relions la cathode (-) à la ligne GND du circuit

- 
- via une résistance de 220  $\Omega$ .<br>- relions l'anode (+) to digital pin 7.

### 5.7.3.2 Code

Le code est pratiquement le même que LedGreen.b4r.

```
Sub Process_Globals
  Public Serial1 As Serial
  Private pinBouton As Pin 'broche (pin) pour le bouton
  Private pinLEDVerte As Pin 'broche (pin) pour la Led verte
  Private Allumé = False As Boolean
  Private RebondTemps As ULong
  Private RebondRetard = 10 As ULong
End Sub
```
Nous ajoutons deux nouvelles variables : RebondTemps et RebondRetard.

```
Private Sub AppStart
  Serial1.Initialize(115200) 
  pinBouton.Initialize(pinBouton.A5, pinBouton.MODE_INPUT_PULLUP) 
  'Utilisation d'une résistance pull up pour éviter que la broche soit flottante.
  pinBouton.AddListener("pinBouton_StateChanged") 
  pinLEDVerte.Initialize(7, pinLEDVerte.MODE_OUTPUT) 
End Sub
```
Même que LedVerte.b4r

Nouvelle routine pinButton\_StateChanged :

```
Private Sub pinBouton_StateChanged (State As Boolean) 
  Log("State: ", State) 
  'State sera False lorsque le bouton est pressé à cause du mode PULLUP.
  If State = False Then
    If Millis - RebondTemps < RebondRetard Then
       Return 'Retour, dans le rebond !
     Else
        Allumé = Not(Allumé) 
        pinLEDVerte.DigitalWrite(Allumé) 
        RebondTemps = Millis 'remettre RebondTemps au temps actuel
    End If
  End If
End Sub
```
Chaque fois que State est False, bouton poussoir pressé :

- Nous comparons le temps entre le changement d'état actuel par rapport au premier changement d'état.<br>Si le temps est plus court que RebondRetard, c'est un rebond, nous ne faisons rien. Si le temps est plus long que RebondRetard, c'est un changement d'état réel, nous exécutons le code.
- Nous modifions la variable Allumé et attribuons sa valeur à pinLEDVerte. Définissons un nouveau RebondTemps.
- 

5.7.4 FeuxSignalisation.b4r 169<br> **5.7.4 FeuxSignalisation.b4r** 169<br>
Ce projet est une evolution du projet LedVerteSansRebond et simule des feu<br>
Nous utilisons une copie du projet LedVerteSansRebond. Ce projet est une evolution du projet LedVerteSansRebond et simule des feux de signalisation.

Nous utilisons une copie du projet LedVerteSansRebond. Créez un nouveau dossier FeuxSignalisation, copiez-y tous les fichiers du projet LedVerteSansRebond et renommez les fichiers *LedVerteSansRebond* .xxx en *FeuxSignalisation.xxx*.<br>Les feux peuvent être actives ou désactivés avec le commutateur à bouton poussoir comme dans les

projets précédents.<br>Le cycle rouge – vert et vert – rouge est géré par un Timer (minuteur) et le cycle jaune est régi par

une routine appellee avec un retard correspondant à la duré de cycle jaune. Le projet FeuxSignalisation.b4r est disponible dans le dossier CodesSource\B4R\ FeuxSignalisation.

### 5.7.4.1 Sketch

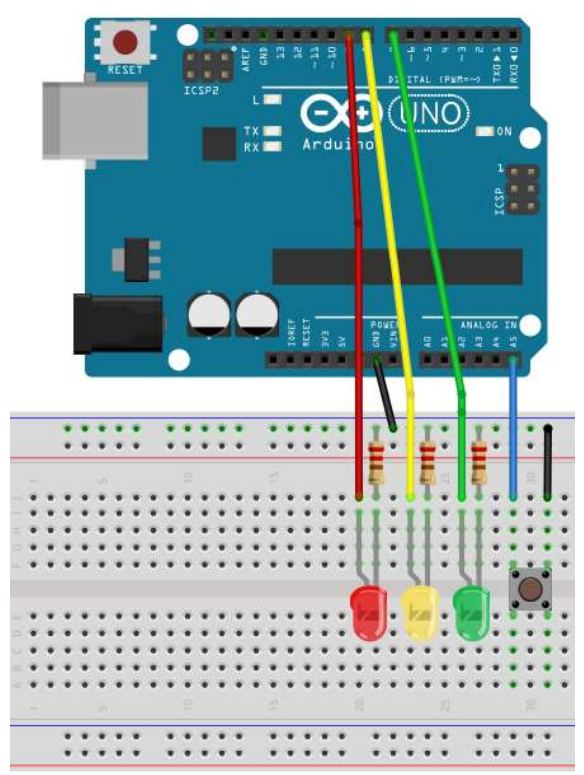

Matériel:

- $\bullet$ 1 commutateur à bouton poussoir
- 1 LED verte
- 1 LED jaune
- 1 LED rouge
- 3 résistances de

Nous

- ajoutons une LED jaune et une rouge similaire à la verte.

- relions le (+) de la LED jaune à la broche digitale 8. relions le (+) de la LED rouge à la broche digitale 9.
- 

### 5.7.4.2 Code

```
Sub Process_Globals
  Public Serial1 As Serial
  Public pinButton As Pin \blacksquarePublic pinLEDVert, pinLEDJaune, pinLEDRouge As Pin 'broches pour les LEDs
  Public TimerVertRouge As Timer
  Public FeuxON = False As Boolean
  Public LEDVerte = False As Boolean
  Public RebondTemps As ULong
  Public RebondRetard = 10 As ULong
End Sub
```
Nous déclarons le commutateur, les trois broches pour les LEDs, le Timer et qutre variables globales LightOn, LightGreen, RebondTemps et RebondRetard.

 $F$ euxOn = False  $\Rightarrow$  Feux OFF LEDVerte = True  $>$  LED verte ON

```
Private Sub AppStart
  Serial1.Initialize(115200)
```
TimerVertRouge.Initialize("TimerVertRouge\_Tick", 2000)

```
'Utilisation de la résistance interne.
pinButton.Initialize(pinButton.A5, pinButton.MODE_INPUT_PULLUP) 
pinButton.AddListener("pinButton_StateChanged")
```

```
pinLEDVert.Initialize(7, pinLEDVert.MODE_OUTPUT) 
  pinLEDJaune.Initialize(8, pinLEDJaune.MODE_OUTPUT) 
  pinLEDRouge.Initialize(9, pinLEDRouge.MODE_OUTPUT) 
End Sub
```
Nous initialisons TimerVertRouge avec le nom d'événement "TimerVertRouge" et un intervalley de 2000 ce qui signifie que l'événement Tick sera généré toutes les 2 secondes (2000 millisecondes).

Nous gardons le code pour le bouton et la LED verte, et attribuons la broche digitale 8 en sortie à pinLEDJaune et attribuons la broche digitale 9 en sortie à pinLEDRouge.

Le code est, j'espère, auto-explicatif.

```
Private Sub pinButton_StateChanged (State As Boolean) 
  Log("État: ", State) \qquad \qquad 'Log la valeur de State (état)
  If State = False Then 'si State = False
    If Millis - RebondTemps < RebondRetard Then
        Return
     Else 
        pinLEDRouge.DigitalWrite(True) 'allume la LED rouge 
        FeuxON = Not(FeuxON) 'change la valeur de FeuxON
        RebondTemps = Millis
        Log("Feux: ", FeuxON) 'Log la valeur de FeuxON
        TimerVertRouge.Enabled = FeuxON 'active le Timer TimerVertRouge
        If FeuxON = False Then 'si FeuxON = False
           pinLEDVert.DigitalWrite(False) 'éteint la LED verte
           pinLEDJaune.DigitalWrite(False) 'allume la LED jaune
          pinLEDRouge.DigitalWrite(False) 'éteint la LED rouge
        End If
    End If
  End If
End Sub
Private Sub TimerVertRouge_Tick
  If LEDVerte = True Then 'si LEDVerte = True
     Log("TimerVertRouge_Tick LEDJaune ON") 'écrit le Log
     CallSubPlus("FinJaune", 500, 0) 
      pinLEDVert.DigitalWrite(False) 'switch OFF LED Green
     pinLEDJaune.DigitalWrite(True)
      LEDVerte = False 'met LEDVerte à False
  Else and the contract of the contract of the contract of the contract of the contract of the contract of the contract of the contract of the contract of the contract of the contract of the contract of the contract of the c
     Log("TimerVertRouge_Tick LEDVerte ON") 'écrit le Log
      pinLEDRouge.DigitalWrite(False) 'éteint la LED rouge
      pinLEDVert.DigitalWrite(True) 'allume la LED verte
      LEDVerte = True 'met LEDVerte à True
  End If
End Sub
Private Sub FinJaune(Tag As Byte) 
  Log("LEDRouge ON") 'écrit le Log
  Log(" ") 
  pinLEDJaune.DigitalWrite(False) 'éteint la LED jaune
  pinLEDRouge.DigitalWrite(True) 'allume la LED rouge
End Sub
```
Nous utilisons la routine FinJaune pour passer du feu jaune au feu rouge. Cette routine est appellee avec le mot clé CallSubPlus qui permet d'appeler la routine définie avec un retard donné. CallSubPlus("FinJaune", 500, 0) FinJaune = Nom de le routine 500 = retard, 0.5 seconde (500 milli-secondes)

 $\theta$  = Tag, pas utilize dans notre cas.

Nous pouvons activer ou désactiver les feux avec le bouton commutateur.

### 5.8 Glossaire

### 5.8.1 Bases d'électricité

Bases d'électricité (en anglais) : Electricity Basics.

### 5.8.2 PWM Pulse Width Modulation

Pulse Width Modulation, ou PWM (modulation de largeur d'impulsions), est une technique pour obtenir des résultats analogiques avec des moyens numériques. Un contrôle numérique est utilisé pour créer un signal rectangulaire, un signal qui est commute entre ON et OFF. Ce genre de commutations peut simuler des tensions entre 5 Volt (toujours ON) et 0 Volt (toujours OFF) en modifiant la durée pendant laquelle la tension est à 5 V par rapport à la durée pendant laquelle la tension est à 0 V, appelé le 'rapport cyclique'. La durée pendant laquelle le signal est à 5 V est appelée largeur d'impulsion (pulse width). Pour obtenir des valeurs analogiques variables, on modifie ou module cette largeur d'impulsion. Si on répète ce schéma de commutations suffisamment rapidement, avec une LED par exemple, le résultat est comme si on avait une tension stable entre 0 et 5V modulant la luminosité de la LED.

Dans le graphique ci-dessous, les lignes vertes représentent une périodicité régulière dans le temps. Cette durée ou période est l'inverse de la fréquence de modulation. En d'autres termes, avec une fréquence de modulation d'environ 500Hz, (celle des cartes Arduino), les lignes vertes auraient un espacement de 2 millisecondes. La fonction analogWrite() est basée sur 0 - 255, donc analogWrite(255) fournit un rapport cyclique de 100% (toujours ON), analogWrite(127) est à 50% de rapport cyclique (moitié du temps) et analogWrite(0) 0% donc toujours OFF.

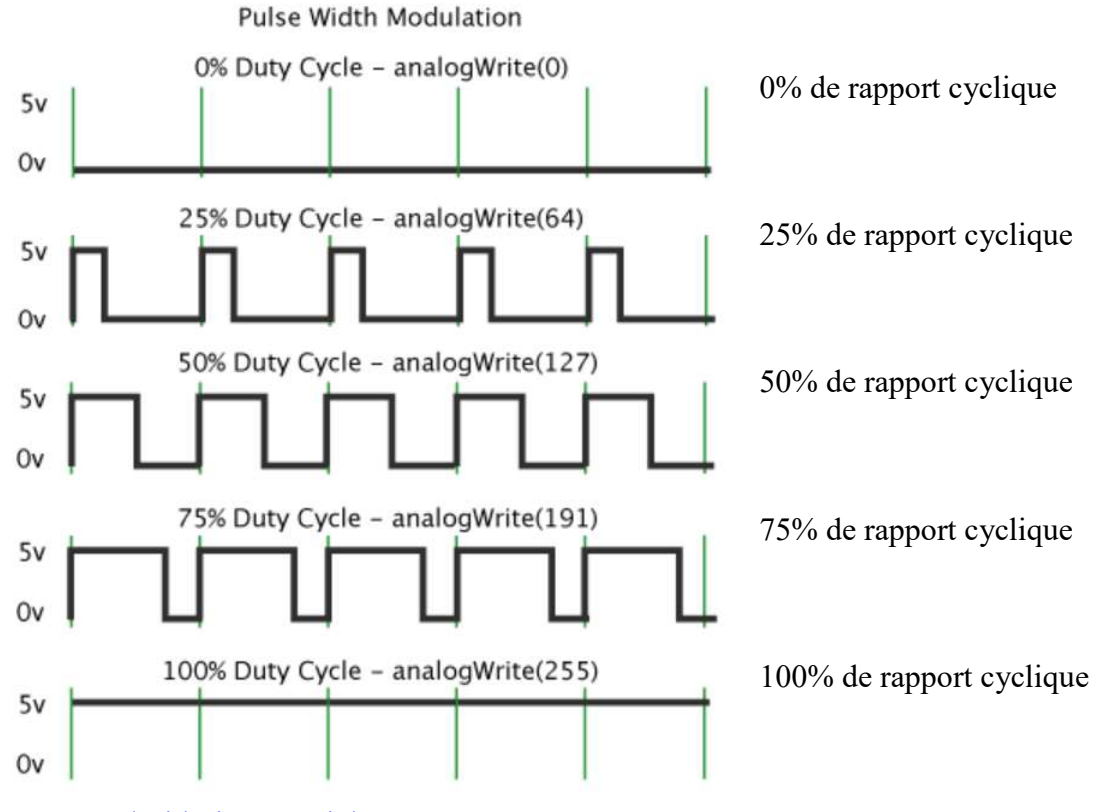

Source Android Site Tutorials.

# **6** Outils d'aide

Les outils suivants sont utiles pour trouver des réponses à beaucoup de vos questions.

# 6.1 Fonction recherche dans le forum / Search

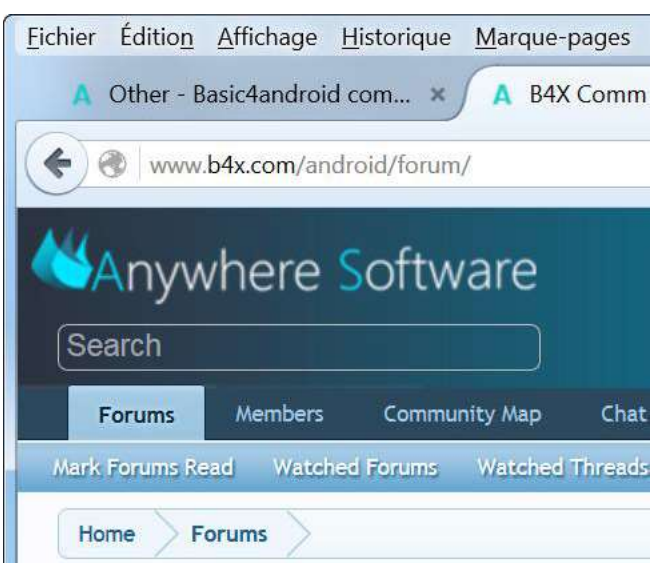

Dans le coin supérieur gauche vous trouvez le champ de recherche 'Search' pour le forum. Selon la largeur de la fenêtre, le champ 'Search' peut se trouver dans le coin supérieur droit.

Entrez une question ou un mot clé puis pressez 'Entrée'.

La fonction montre les posts qui correspondent à votre requête.

### ScrollView

Exemple : Entrez le mot clé ScrollView :

# **ScrollView**

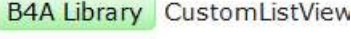

**B4i Question** Paging indicate **B4A Tutorial** ScrollView exar

Une liste de résultats est affichée juste en dessous du champ de recherche.

Cliquez sur un élément de la liste pour afficher le 'post' complet.

**B4A Tutorial** Creating a table B4i Code Snippet RefreshCo

Page d'accueil Arduino :

6 Outils d'aide<br> **6.4.4 B4R**<br>
Page d'accueil Arduino :<br>
https://www.arduino.cc/en/Guide/HomePage https://www.arduino.cc/en/Guide/HomePage

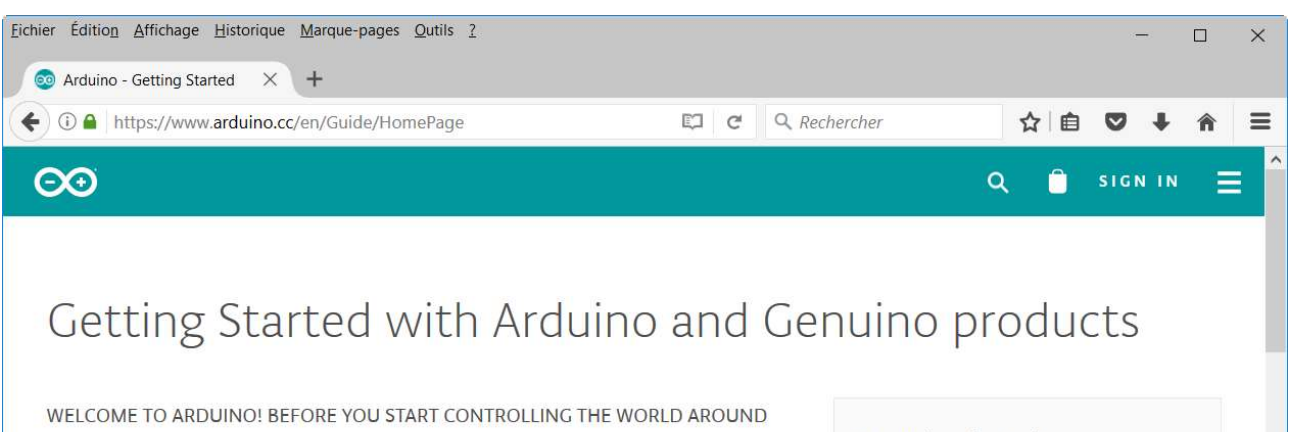

YOU, YOU'LL NEED TO SET UP THE SOFTWARE TO PROGRAM YOUR BOARD

The Arduino Software (IDE) allows you to write programs and upload them to your board. In the Arduino Software page you will find two options:

Instructions for our boards:

 $-101$ 

 $-$  ADK

 $-$  Due

- Esplora